# **Time & Attendance**

**Mobile** Duration Based Time Entry

The following guide explains the **Time & Attendance** system. Some of the features described below may or may not apply to you.

## **How To Install The App <b>How To Sign In**

1. Go to **Coogle Play Store** 

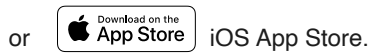

2. In the search bar, enter **the app name provided by your manager.**

3. Once selected tap **Install** or **Get.**

1. Open the **Application.**

 $\Delta$ 

- 2. Enter your **Email** and **Password.**
- 3. Tap on **login** button.

### **How To Sign Out**

目

1. Tap on the top left menu icon

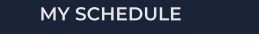

∩

2. Tap on the **Sign Out** option

# **How To Enter Time Duration**

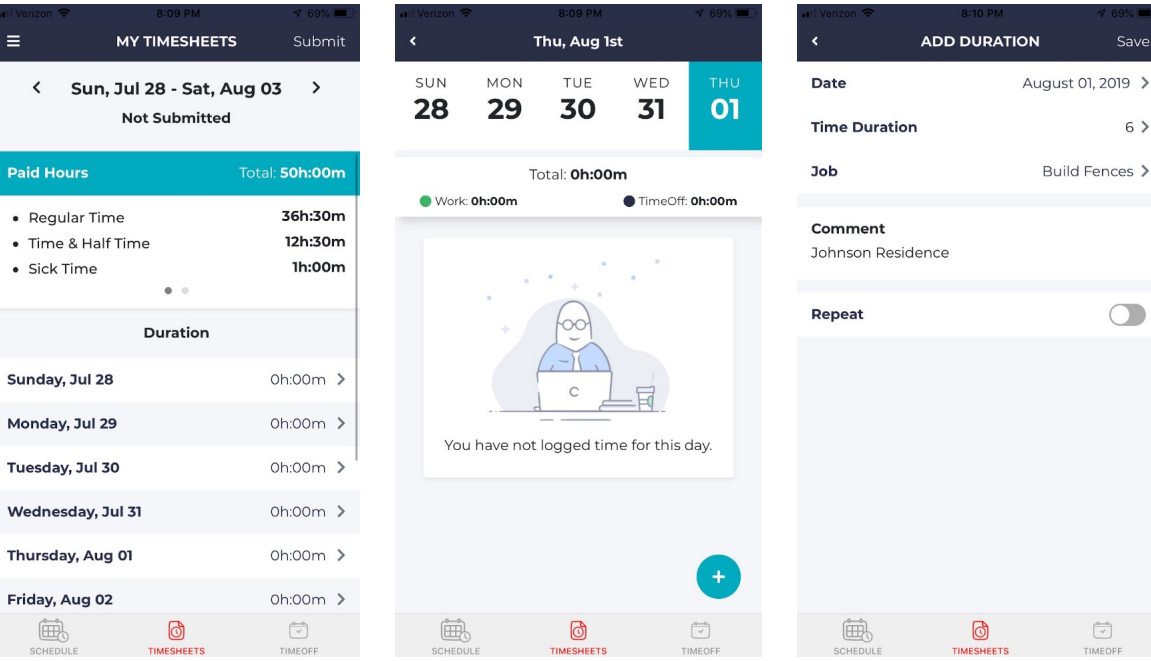

#### 1. Go to Timesheets tab.

- 2. Tap on the desired **Date** to enter time.
- 3. Tap on the  $\leftarrow$  icon.
- 4. Enter **Time Duration** hours.
- 5. Select the **Job** type.
- 6. Click the **Save** icon in the top right corner.

# **How To View Your Schedule**

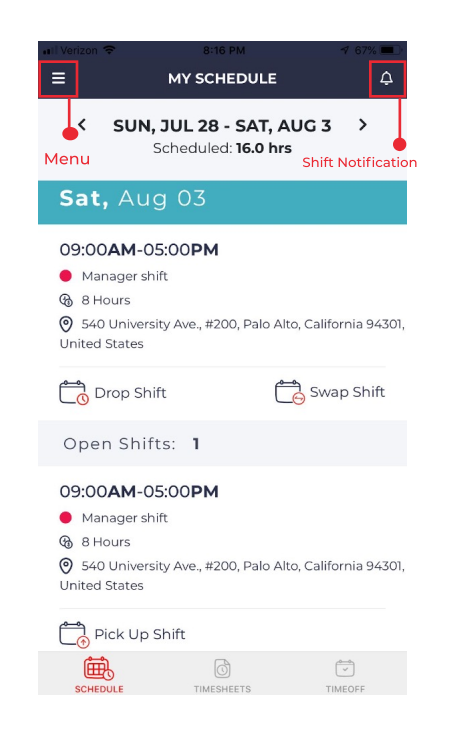

1. Tap on the **Schedule** icon in the bottom menu bar.

# **How To Drop A Shift How To Swap A Shift**

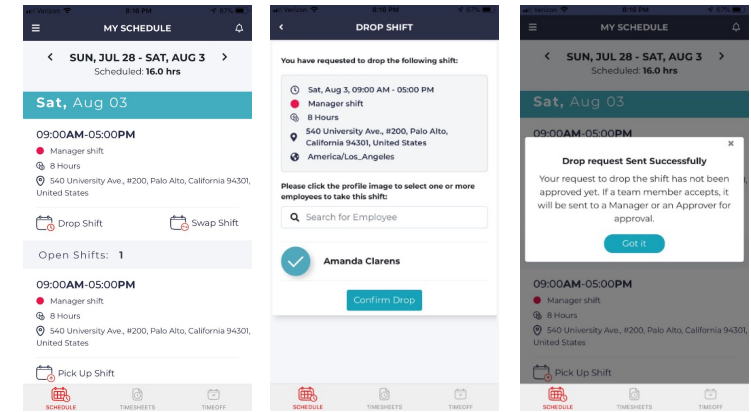

- 1. Tap on the **Schedule** icon.
- 2. Tap on **Drop Shift**, under the shift you want to drop.
- 3. You will be navigated to the **Drop Shift** page. Select the employees you want, to pick up your shift. There is no limit on the number of employees you can select.
- 4. Tap the **Confirm** Drop button.

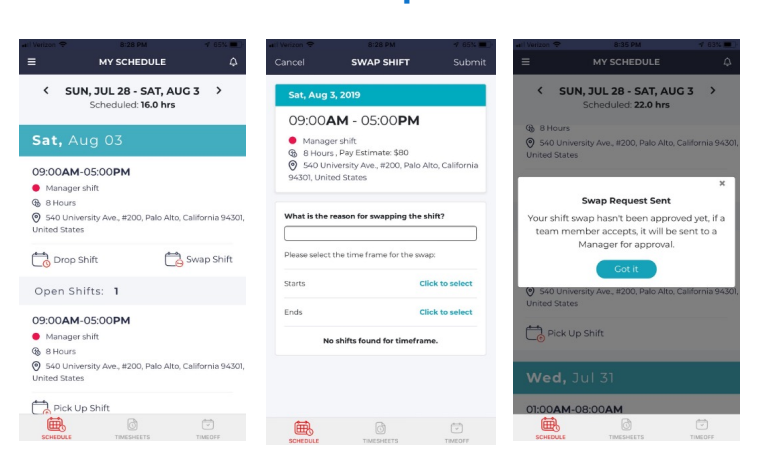

- 1. Tap on the **Schedule i**con.
- 2. Tap on **Swap Shift**, under the shift you want to swap.
- 3. You will be navigated to the **Swap Shift** page.
- 4. Input **start** and the **End Date** of the swap shift.
- 5. Choose the **Employee** and tap on the **submit** button.

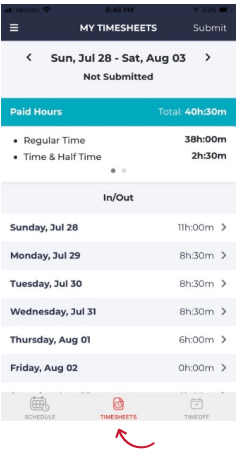

## How To View & Submit **Timesheet**

- 1. Tap on the **Timesheet** icon from the bottom menu bar.
- 2. Review the summary of your **Paid Hours**.
- 3. Tap on the date " $\geq$ " arrow mark to view the punch details.
- 4. Tap **Submit**.
- 5. **Waiting for Approval** sign appears.

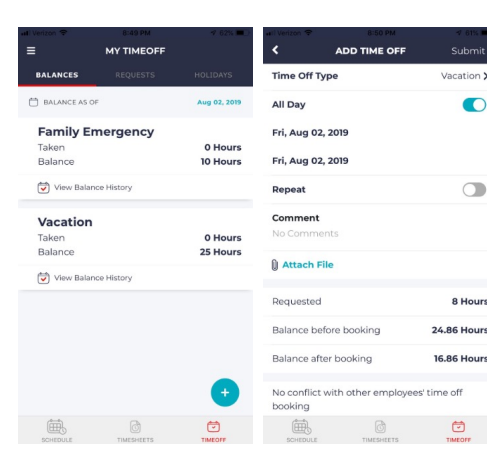

## How To Book Time Off

- 1. Tap on the **Time off** icon from the bottom menu bar.
- 2. Tap the plus sign
- 3. Choose the **Time Off Type** on the top.
- 4. Choose your requested  **Date** and T**ime**.
- 5. Insert any comments or applicable Documents to your **Time Off** request.

## 6. Tap **Submit**.